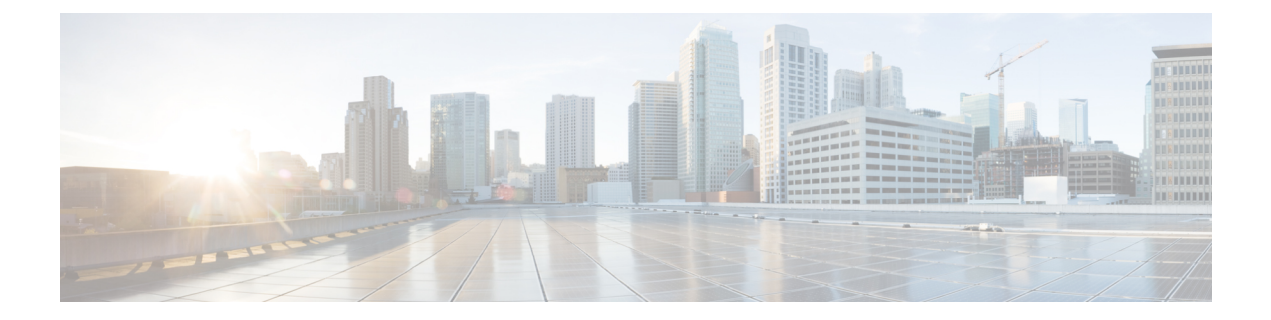

# **Configuring the Cisco HyperFlex CSI Integration for Kubernetes**

- [Prerequisites,](#page-0-0) on page 1
- [Administrator](#page-0-1) Host, on page 1
- Enabling [Kubernetes](#page-0-2) Integration in Cisco HyperFlex Connect, on page 1
- Installing the Cisco HyperFlex CSI Integration for [Kubernetes,](#page-1-0) on page 2
- Verifying Cisco [HyperFlex](#page-9-0) CSI Storage Class Creation, on page 10

## <span id="page-0-0"></span>**Prerequisites**

The following prerequisites must be met prior to configuring the Cisco HyperFlex CSI Integration:

- Verify that you are using the Kubernetes Admin Guide for the installed version of HyperFlex. See the Cisco HyperFlex CSI [Interoperability](b_Cisco_HyperFlex_Systems_Administration_Guide_for_Kubernetes_4_0_chapter2.pdf#nameddest=unique_5) Metrics
- This Cisco HyperFlex Systems Administration Guide applies only to HXDP Release 4.0(x).
- Kubernetes worker nodes have the Linux iscsi-initiator-utils package installed.
- If running RHEL7 / CentOS7 or later versions, ensure the iscsi tcp kernel module is loaded into the kernel at boot on all Kubernetes worker nodes by running the following command:

echo iscsi\_tcp >> /etc/modules-load.d/iscsi.conf

# <span id="page-0-2"></span><span id="page-0-1"></span>**Administrator Host**

In this chapter, the Administrator Host is simply a linux-based system that is used to administer run kubectl commands, etc. against the Kubernetes cluster. While this is typically a separate system (VM) that is not part of the Kubernetes cluster, you can use one of the Kubernetes nodes as the administrator host if you do not wish to install/manage a separate system (VM).

# **Enabling Kubernetes Integration in Cisco HyperFlex Connect**

Perform the following steps to enable Kubernetes support in Cisco HyperFlex Connect:

</del>

**Warning**

**HyperFlex clusters deployed using Cisco Intersight:** Before enabling Kubernetes, review and perform the required steps in the Troubleshooting chapter.

#### **Before you begin**

Enable Kubernetes Integration in HX Connect HX Release 4.0(x) during a maintenance window. Enabling the feature on a running cluster may impact storage IO operations.

#### **Procedure**

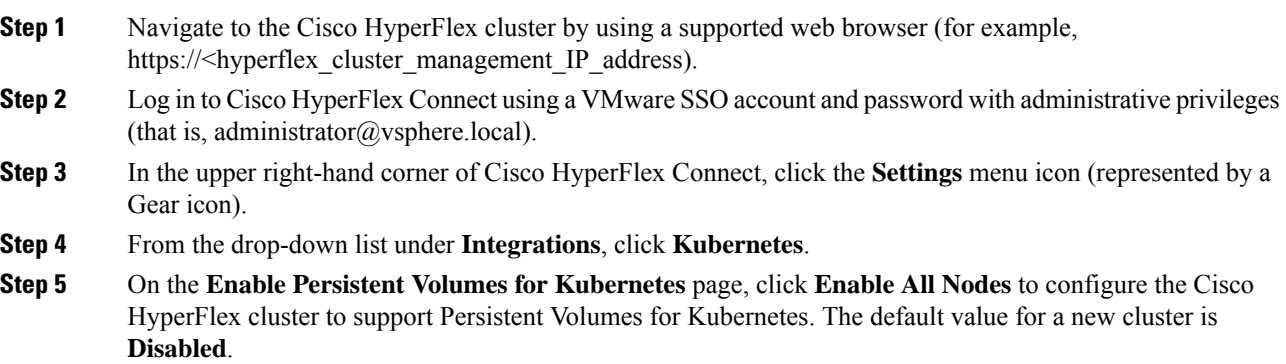

# <span id="page-1-0"></span>**Installing the Cisco HyperFlex CSI Integration for Kubernetes**

To install Cisco HyperFlex CSI Integration, complete the following procedures in the order presented:

## **Download the Cisco HyperFlex CSI Bundle**

To download the Cisco HyperFlex CSI bundle (file) perform the following steps:

#### **Procedure**

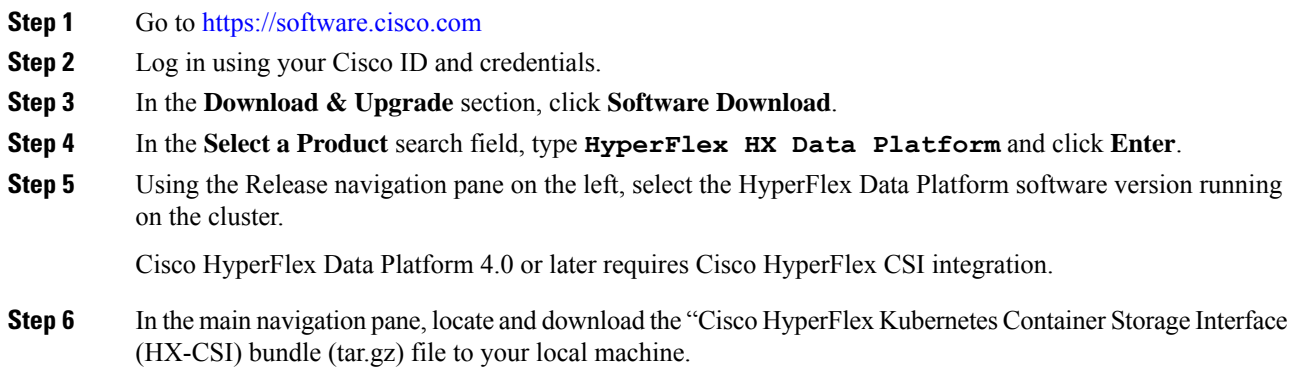

Ш

Henceforth, the Cisco HyperFlex Kubernetes Container Storage Interface (HX-CSI) bundle (tar.gz) file shall be referred to as the "Cisco HyperFlex CSI bundle"

**Step 7** On the administrator host, create a new directory called hxcsi.

#### **Example:**

administrator-host:~\$ mkdir hxcsi

**Step 8** Using secure copy (scp) or other preferred file transfer method, transfer (move or copy) the downloaded Cisco HyperFlex CSI bundle from your local machine to the "hxcsi" directory on the administrator host. The result should look like the following:

#### **Example:**

```
administrator-host:hxcsi$ ls
hxcsi-1.0.rel.4.0.410.git.04f91684.tar.gz
```
#### **What to do next**

Open and Extract the Cisco HyperFlex CSI Bundle

### **Open and Extract the Cisco HyperFlex CSI Bundle**

Perform the following steps to open the Cisco HyperFlex CSI bundle.:

#### **Before you begin**

Download the Cisco HyperFlex CSI bundle.

#### **Procedure**

Use the tar command to unarchive the HyperFlex CSI bundle (.tar.gz file).

#### **Example:**

administrator-host:hxcsi\$ tar -xf ./hxcsi-1.0.rel.4.0.410.git.04f91684.tar.gz

Once completed, the following directory structure should exist:

- **examples (directory)** includes some example YAML files for using the HXCSI integration
- **images (directory)** includes HXCSI docker container image for the HXCSI integration
- **setup (directory)** includes the setup script for deploying the HXCSI integration

#### **Example**

```
administrator-host:hxcsi$ ls -l
total 632308
drwxr-xr-x 4 root root 4096 Apr 22 18:19 examples
-rw-r--r-- 1 root root 647464960 Apr 23 19:21 hxcsi-1.0.rel.4.0.410.git.04f91684.tar
```
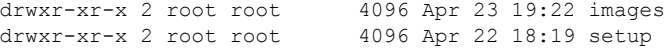

#### **What to do next**

Upload the Cisco HyperFlex CSI Container Image

### **Upload the Cisco HyperFlex CSI Container Image**

The Cisco HyperFlex CSI integration components are deployed from a single container image provided in the "images" directory of the Cisco HyperFlex CSI bundle. Before the container image can be deployed, move the container image to a location that is accessible to Docker running on the Kubernetes cluster worker nodes.

There are two optionsfor making the Cisco HyperFlex CSI container image available to the Kubernetes cluster nodes.

The first option involves transferring the Cisco HyperFlex CSI container image directly to each Kubernetes worker node and manually importing the container image into Docker. For detailed steps, see [\(Option](#page-3-0) 1) Manually Import the Cisco HyperFlex CSI Container Image Directly to each [Kubernetes](#page-3-0) Worker Node, on [page](#page-3-0) 4

The second option involves pushing the Cisco HyperFlex CSI container image to a private (local) image registry (repository) from which Docker running on each Kubernetes worker node can pull the image as necessary. For detailed steps, see (Option 2) Push the Cisco [HyperFlex](#page-4-0) CSI Container Image to a Locally [Available](#page-4-0) Docker Image Registry, on page 5.

### <span id="page-3-0"></span>**(Option 1) Manually Import the Cisco HyperFlex CSI Container Image Directly to each Kubernetes Worker Node**

To add the Cisco HyperFlex CSI container image directly to each Kubernetes worker node, perform the following steps:

#### **Before you begin**

Open the Cisco HyperFlex CSI Bundle

#### **Procedure**

**Step 1** On the administrator host, copy the Cisco HyperFlex CSI container image (.tar) file, located in the "images" directory, to the /tmp directory on each Kubernetes worker node.

#### **Example:**

administrator-host:hxcsi\$ scp ./images/hxcsi-1.0.rel.4.0.410.git.04f91684.tar k8s-worker1:/tmp

administrator-host:hxcsi\$ scp ./images/hxcsi-1.0.rel.4.0.410.git.04f91684.tar k8s-worker2:/tmp

administrator-host:hxcsi\$ scp ./images/hxcsi-1.0.rel.4.0.410.git.04f91684.tar k8s-workerN:/tmp

**Step 2** On each Kubernetes worker node, use the docker load --input command to load the Cisco HyperFlex CSI container image.

#### **Example:**

```
k8s-worker1:/tmp# docker load --input \ >
./hxcsi-1.0.rel.4.0.410.git.04f91684.tar
Loaded image: hxcsi-1.0.rel.4.0.410.git.04f91684
k8s-worker2:/tmp# docker load --input \ >
./hxcsi-1.0.rel.4.0.410.git.04f91684.tar
Loaded image: hxcsi-1.0.rel.4.0.410.git.04f91684
k8s-workerN:/tmp# docker load --input \ >
./hxcsi-1.0.rel.4.0.410.git.04f91684.tar
Loaded image: hxcsi-1.0.rel.4.0.410.git.04f91684
```
#### **What to do next**

Create the Cisco HyperFlex CSI Deployment (YAML) Files.

### <span id="page-4-0"></span>**(Option 2) Push the Cisco HyperFlex CSI Container Image to a Locally Available Docker Image Registry**

To push the Cisco HyperFlex CSI container image to a locally available container registry, perform the following steps:

#### **Before you begin**

Open the Cisco HyperFlex CSI bundle.

#### **Procedure**

**Step 1** On the administrator host, use the docker load --input command to load the Cisco HyperFlex CSI container image from the "images" directory.

#### **Example:**

```
administrator-host:hxcsi$ docker load --input ./images/hxcsi-1.0.rel.4.0.410.git.04f91684.tar
762d8e1a6054: Loading layer [==================================================>]
91.39MB/91.39MB
e45cfbc98a50: Loading layer [==================================================>]
15.87kB/15.87kB
d60e01b37e74: Loading layer [==================================================>]
12.29kB/12.29kB
b57c79f4a9f3: Loading layer [==================================================>]
3.072kB/3.072kB
e2211c2d4feb: Loading layer [==================================================>]
19.95MB/19.95MB
a1fab2a5ef3e: Loading layer [==================================================>]
83.58MB/83.58MB
0d4ed16e2508: Loading layer [==================================================>]
1.64MB/1.64MB
41a9c1d6e07b: Loading layer [==================================================>]
```

```
25.92MB/25.92MB
15013e506922: Loading layer [==================================================>]
288.3kB/288.3kB
5a5e90f3a363: Loading layer [==================================================>]
161.8kB/161.8kB
d78b9b4a4846: Loading layer [==================================================>]
3.108MB/3.108MB
bceb0e273837: Loading layer [==================================================>]
413.3MB/413.3MB
Loaded image: hxcsi:1.0.rel.4.0.410.git.04f91684
```
**Step 2** On the administrator host, run the docker images command to verify the Cisco HyperFlex CSI container image was successfully loaded.

#### **Example:**

```
administrator-host:hxcsi$ docker images
REPOSITORY TAG IMAGE ID CREATED SIZE
hxcsi 1.0.rel.4.0.410.git.04f91684 419dd2559236 25 hours ago 628MB
```
**Step 3** On the administrator host, use the docker tag command to create an additional tag representing the location of the private docker image repository.

#### **Example:**

In the following example, "k8s-repo" is the hostname of the server where the private docker image repository resides and the repository is running on port "5000". **Note**

```
administrator-host:hxcsi$ docker tag hxcsi:1.0.rel.4.0.410.git.04f91684 \
k8s-repo:5000/hxcsi:1.0.rel.4.0.410.git.04f91684
```
**Step 4** On the administrator host, verify the new tag is present using the docker images command.

#### **Example:**

```
administrator-host:hxcsi$ docker images
REPOSITORY TAG IMAGE ID CREATED
  SIZE
hxcsi 1.0.rel.4.0.410.git.04f91684 419dd2559236 25 hours ago
  628MB
k8s-repo:5000/hxcsi 1.0.rel.4.0.410.git.04f91684 419dd2559236 25 hours ago
  628MB
```
**Step 5** On the administrator host, use the docker push command to push the docker image to your desired locally available private docker image repository

#### **Example:**

```
administrator-host:hxcsi$ docker push k8s-repo:5000/hxcsi:1.0.rel.4.0.410.git.04f91684
The push refers to repository [k8s-repo:5000/hxcsi]
bceb0e273837: Pushed
d78b9b4a4846: Pushed
5a5e90f3a363: Pushed
15013e506922: Pushed
41a9c1d6e07b: Pushed
0d4ed16e2508: Pushed
a1fab2a5ef3e: Pushed
e2211c2d4feb: Pushed
b57c79f4a9f3: Pushed
d60e01b37e74: Pushed
e45cfbc98a50: Pushed
762d8e1a6054: Pushed
1.0.rel.4.0.410.git.04f91684: digest:
sha256:eb2db100139af40a3376b69b8c586fe912f38a261ff1420bd0860ef96775a278 size: 2838
```
**Step 6** Once the Cisco HyperFlex CSI container image has been successfully pushed to the private docker image repository, you can now optionally delete the local docker image(s) on the administrator host using the docker rmi command.

#### **Example:**

```
administrator-host:hxcsi$ docker rmi k8s-repo:5000/hxcsi:1.0.rel.4.0.410.git.04f91684
Untagged: k8s-repo:5000/hxcsi:1.0.rel.4.0.410.git.04f91684
Untagged:
k8s-repo:5000/hxcsi@sha256:eb2db100139af40a3376b69b8c586fe912f38a261ff1420bd0860ef96775a278
Deleted: sha256:419dd2559236351af75b5de6d56885bb56d76b0cdbf85671076dfb0c19d2a284
Deleted: sha256:a8d324a4f852c6e002789347f3ddde02291af2d73cfbb1248795f2fe4274a338
Deleted: sha256:20dfa716f53c0995260f1ddaf1057e4db97dc1753bd223cf8b7794db41f3da4f
Deleted: sha256:ddebbafb4cdd12f033700ff0c182bef31a0e6df46b33895d422aab25196e40d1
Deleted: sha256:ad18c85d65210fe1e6daadf9e3bc506bbbda68b7392929088eb15a2156932c0f
Deleted: sha256:752ce3c6d3784571e219a9611bc8c70632247159e628e8440f17677e9ea02494
Deleted: sha256:51a1e93b695559102121fb43937600f959d29a79a175f0ff1c1831040132645d
Deleted: sha256:617d766bfbeff3e8a496f22887a20b92e878df65f0352c38b07159eebe1d4d22
Deleted: sha256:6c7c6f124a4f90e7ada71d26b278d6e81da42e6a4cffb109f7f6df952f411f0b
Deleted: sha256:e783d8ee44ce099d51cbe699f699a04e43c9af445d85d8576f0172ba92e4e16c
Deleted: sha256:cc7fae10c2d465c5e4b95167987eaa53ae01a13df6894493efc5b28b95c1bba2
Deleted: sha256:99fc3504db138523ca958c0c1887dd5e8b59f8104fbd6fd4eed485c3e25d2446
Deleted: sha256:762d8e1a60542b83df67c13ec0d75517e5104dee84d8aa7fe5401113f89854d9
```
#### **What to do next**

Generate the Cisco HyperFlex CSI Deployment (YAML) Files

### **Generate the Cisco HyperFlex CSI Deployment (YAML) Files**

In order to deploy the Cisco HyperFlex CSI integration, you must run the hxcsi-setup script. The hxcsi-setup script resides in the "setup" directory and automatically generates the necessary YAML files that then get applied (submitted) to the Kubernetes cluster to deploy the Cisco HyperFlex CSI components.

The following parameters must be provided with the hxcsi-setup command:

- -cluster-name: provide a name to uniquely identify this specific Kubernetes cluster
- $-hx-csi-image$ : name and location of the Cisco HyperFlex CSI container image. This tells Kubernetes where the Cisco HyperFlex CSI container image should be pulled from.

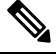

Note If the Cisco HyperFlex CSI container image was imported directly into docker on each Kubernetes worker node, then the format for this parameter should be entered as **<image\_name>:<tag>**. If the Cisco HyperFlex CSI container image was pushed to a container image registry, then the format for this parameter should be entered as **<registry\_IP\_or\_hostname>/<image\_name>:<tag>**

- $-$ iscsi-url: HyperFlex cluster management IP address
- $-$ url: HyperFlex cluster management IP address
- -username: "admin"

#### **Before you begin**

Upload the Cisco HyperFlex CSI Container Image.

#### **Procedure**

On the administrator host, use the hxcsi-setup command in the "setup" directory to create the required Cisco HyperFlex CSI deployment files.

#### **Example:**

The following example shows a Cisco HyperFlex CSI container image that has been pushed to a local container image repository with a hostname of "k8s-repo", running on port "5000". The image name is "hxcsi" and the tag name is "1.0.rel.4.0.410.git.04f91684".

```
administrator-host:hxcsi$ ./setup/hxcsi-setup -cluster-name demo-hxcsi -hx-csi-image \
      k8s-repo:5000/hxcsi:1.0.rel.4.0.410.git.04f91684 -iscsi-url 10.2.17.13 -url 10.2.17.13
 \ -username admin
password for [admin] at [10.2.17.13]: *******
wrote config to hxcsi-deploy/hxcsi-config.yaml
wrote config to hxcsi-deploy/csi-attacher-hxcsi.yaml
wrote config to hxcsi-deploy/csi-nodeplugin-hxcsi.yaml
wrote config to hxcsi-deploy/csi-provisioner-hxcsi.yaml
wrote config to hxcsi-deploy/csi-attacher-rbac.yaml
wrote config to hxcsi-deploy/csi-nodeplugin-rbac.yaml
wrote config to hxcsi-deploy/csi-provisioner-rbac.yaml
```
Users who chose to import the Cisco HyperFlex CSI container image directly to each Kubernetes worker node. **Note**

In versions of the Cisco HyperFlex CSI integration "hxcsi-setup" script prior to Cisco HyperFlex Data Platform 4.0.1b (fixed in 4.0.1b), it may be necessary to update the image pull policy (imagePullPolicy) valuesin some of the automatically generated YAML files.For more information, see [Troubleshooting.](b_Cisco_HyperFlex_Systems_Administration_Guide_for_Kubernetes_4_0_chapter6.pdf#nameddest=unique_24)

#### **What to do next**

Deploy the Cisco HyperFlex CSI Components

## **Deploy the Cisco HyperFlex CSI Components**

After running the hxcsi-setup script and generating the Cisco HyperFlex CSI deployment (YAML) files, a new "hxcsi-deploy" directory is created on the administrator host.

```
root@administrator-host:hxcsi$ ls
examples hxcsi-1.0.rel.4.0.410.git.04f91684.tar hxcsi-deploy images setup
```
#### **Before you begin**

Create the Cisco HyperFlex CSI Deployment (YAML) Files.

#### **Procedure**

**Step 1** On the administrator host, use the kubectl create -f command to deploy the Cisco HyperFlex CSI components.

#### **Example:**

```
administrator-host:hxcsi$ kubectl create -f ./hxcsi-deploy/
service/csi-attacher-hxcsi created
statefulset.apps/csi-attacher-hxcsi created
serviceaccount/csi-attacher created
clusterrole.rbac.authorization.k8s.io/external-attacher-runner created
clusterrolebinding.rbac.authorization.k8s.io/csi-attacher-role created
daemonset.apps/csi-nodeplugin-hxcsi created
serviceaccount/csi-nodeplugin created
clusterrole.rbac.authorization.k8s.io/csi-nodeplugin created
clusterrolebinding.rbac.authorization.k8s.io/csi-nodeplugin created
service/csi-provisioner-hxcsi created
statefulset.apps/csi-provisioner-hxcsi created
serviceaccount/csi-provisioner created
clusterrole.rbac.authorization.k8s.io/external-provisioner-runner created
clusterrolebinding.rbac.authorization.k8s.io/csi-provisioner-role created
secret/hxcsitoken created
configmap/hxcsi-config created
```
**Step 2** On the administrator host, use the kubectl get pods command to verify the HXCSI components have been deployed and have a status of Running.

#### **Example:**

There should be one instance of the "csi-attacher-hxcsi" pod, one instance of the "csi-provisioner-hxcsi" pod, and then instance of the "csi-nodeplugin-hxcsi" pod for each Kubernetes worker node. Meaning if you have a total of two Kubernetes worker nodes, you should see two instances of the "csi-nodeplugin-hxcsi" pod as shown in the following example: **Note**

administrator-host:hxcsi\$ kubectl get pods

```
NAME READY STATUS RESTARTS AGE
csi-attacher-hxcsi-0 2/2 Running 0 87s
csi-nodeplugin-hxcsi-9fgsf 2/2 Running 0 87s
csi-nodeplugin-hxcsi-qqvwj 2/2 Running 0 87s
csi-provisioner-hxcsi-0 2/2 Running 0 87s
```
#### **What to do next**

Create Cisco HyperFlex CSI Storage Class.

## **Create Cisco HyperFlex CSI Storage Class**

Once the components are up and running, you must need to now create a Storage Class that allows developers to consume storage through the Cisco HyperFlex CSI integration.

#### **Before you begin**

Deploy the Cisco HyperFlex CSI Components

#### **Procedure**

**Step 1** On the administrator host, create a file named "hxcsi-storage-class.yaml" with the following contents:

#### **Example:**

```
kind: StorageClass
apiVersion: storage.k8s.io/v1
metadata:
   name: csi-hxcsi-default
provisioner: csi-hxcsi
parameters:
```
You can optionally choose to make this the default Storage Class, which means that the Cisco HyperFlex CSI storage integration will be used by default for any Persistent Volume Claims that do not otherwise specify any other Storage Class to use. If you choose to make the Cisco HyperFlex CSI Storage Class the default storage class, then your "hxcsi-storage-class.yaml" file should contain the following contents:

#### **Example:**

```
kind: StorageClass
apiVersion: storage.k8s.io/v1
metadata:
    name: csi-hxcsi-default
    annotations:
       storageclass.kubernetes.io/is-default-class: "true"
provisioner: csi-hxcsi
parameters:
```
**Step 2** On the administrator host, use the kubectl create -f command to create the Cisco HyperFlex CSI Storage Class.

#### **Example:**

```
root@administrator-host:hxcsi$ kubectl create -f ./hxcsi-storage-class.yaml
storageclass.storage.k8s.io/csi-hxcsi-default created
```
#### **What to do next**

Verify Cisco HyperFlex CSI Storage Class Creation.

## <span id="page-9-0"></span>**Verifying Cisco HyperFlex CSI Storage Class Creation**

To verify the storage class creation perform the following step:

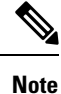

If setting the Cisco HyperFlex CSI Storage Class as the default, verify that "(default)" is present next to the Storage Class name.

#### **Before you begin**

Create Cisco HyperFlex CSI Storage Class.

#### **Procedure**

On the administrator host, use the kubectl get sc command to verify the Cisco HyperFlex CSI Storage Class was created.

#### **Example:**

```
root@administrator-host:hxcsi$ kubectl get sc<br>NAME PROVISIONER AGE
       PROVISIONER AGE
csi-hxcsi (default) csi-hxcsi 67s
```
I

#### **Configuring the Cisco HyperFlex CSI Integration for Kubernetes**